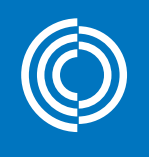

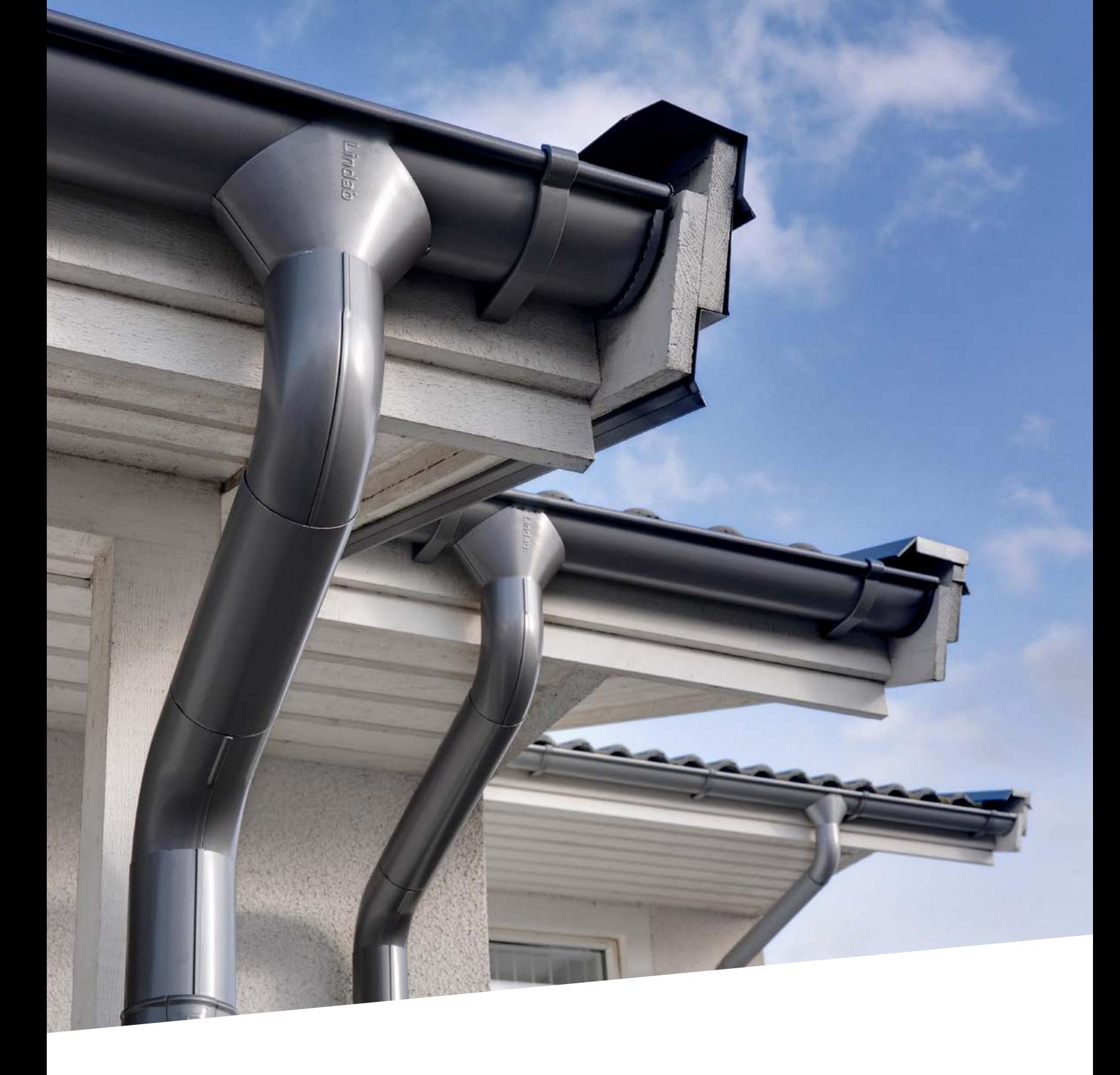

# Lindab Rainline BIM for Revit

Biblioteka systemów rynnowych BIM dostępna na platformę Autodesk Revit

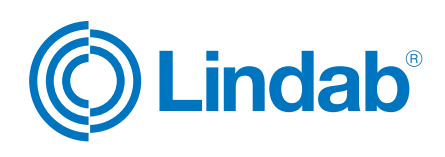

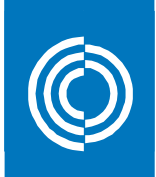

#### Spis treści

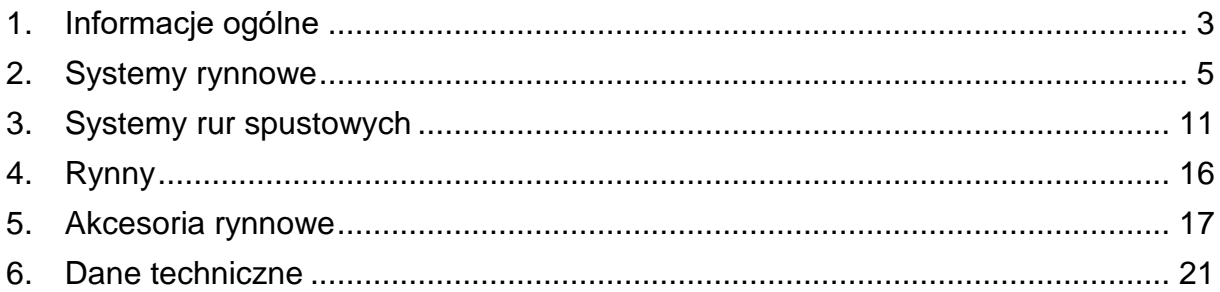

### **Streszczenie**

W praktyce stosuje się najczęściej rynny o wymiarach 100, 125, 150 i 190 mm w związku z tym udostępniono je jako "Systemy rynnowe" w aktualnym wydaniu Rainline BIM dla Revit.

"Systemy rur spustowych" obejmują rury spustowe o wymiarach 75, 87, 100 i 120 mm stosowane w różnych kombinacjach z rynnami 100,125, 150 i 190 mm. Dołączone są do nich kompletne dane techniczne.

Aktualne wydanie obejmuje też rynny o wymiarach 100, 125, 150 i 190 mm wraz z hakami rynnowymi, zamknięciami i łącznikami w 2D i 3D – wraz ze wsparciem.

Kontynuując prace, będziemy nadal dążyć do zwiększenia liczby elementów, rozmiarów produktów, rozszerzenia wsparcia i funkcjonalności przyszłych wersji nakładki Rainline BIM dla Revit.

Obiekty BIM są przewidziane dla oprogramowania Autodesk Revit 2016 i 2017 w zależności od lokalizacji.

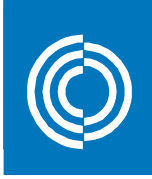

# <span id="page-2-0"></span>**1. Informacje ogólne**

Systemy rynnowe służące do odprowadzania wody deszczowej dostępne są w wielu rozmiarach i dostarczane są w postaci elementów stalowych. Produkowane w 11 różnych kolorach.

Dodatkowo istnieje możliwość wybrania alternatywnej opcji w postaci systemów rynnowych wykonanych z miedzi lub blach Magestic. Rozmiary i dostępność można sprawdzić na stronie internetowej Lindab.

 **Miedziany** – Czysta miedź: 99,9% Cu

**Magestic** – Stal powlekana stopem cynkowo-magnezowo-aluminiowym

**Kolorowe** - poliestrowe

- 001 Antyczny biały Modyfikowany poliester Najbliższy NCS: S 1002-G50Y Najbliższy RAL: 9002
- 015 Czarny Modyfikowany poliester Najbliższy NCS: S 9000-N Najbliższy RAL: 9011
- 044 Antracytowy metaliczny Modyfikowany poliester Najbliższy NCS: niedostępny Najbliższy RAL: 9007
- 045 Srebrny metaliczny Modyfikowany poliester Najbliższy NCS: niedostępny Najbliższy RAL: 9006
- 087 Ciemnoszary Modyfikowany poliester Najbliższy NCS: S 7005-B20G Najbliższy RAL: 7011
- 387 Kawowy brązowy Modyfikowany poliester Najbliższy NCS: S 8502-Y Najbliższy RAL: 8019
- 434 Brązowy Modyfikowany poliester Najbliższy NCS: S 8005-Y80R Najbliższy RAL: 8017
- 742 Dachówkowy czerwony Modyfikowany poliester Najbliższy NCS: S 5030-Y80R Najbliższy RAL: 8004
- 758 Ciemnoczerwony Modyfikowany poliester Najbliższy NCS: S 5040-Y80R Najbliższy RAL: 3009

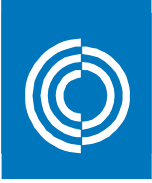

778 Miedziany metaliczny – Modyfikowany poliester Najbliższy NCS: niedostępny Najbliższy RAL: 8001

874 Zielony – Modyfikowany poliester Najbliższy NCS: S 7010-G50Y Najbliższy RAL: 6003

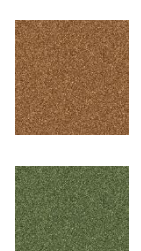

Ze względu na ograniczenia w druku przedstawione kolory nie są dokładnie takie, jak w rzeczywistości.

Aby dobrać kolor precyzyjnie, należy zamówić próbkę materiału.

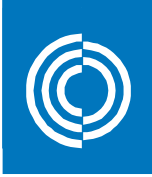

## <span id="page-4-0"></span>**2. Systemy rynnowe**

Ten pakiet zawiera systemy rynnowe, które obejmują rynnę z opcjonalnymi akcesoriami. Dostępne są takie elementy jak zamknięcia, narożniki zewnętrzne i wewnętrzne. Wyżej wymienione elementy można wykorzystać, aby zbudować poprawnie i wg. specyfikacji system odprowadzania wody deszczowej.

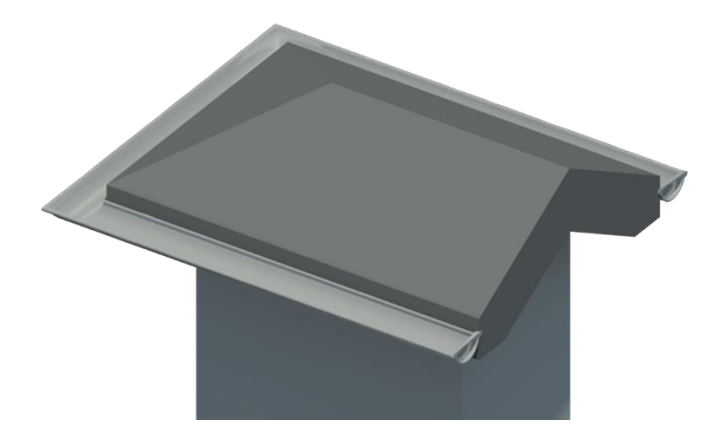

Kategoria rodziny w 3D: Model ogólny oparty na liniach

Podkategoria w 3D: System rynnowy

Dostępne są następujące systemy rynnowe:

- System rynnowy 100
- System rynnowy 125
- System rynnowy 150
- System rynnowy 190

Systemy rynnowe opisuje zestaw parametrów informujących o jakości materiału, powłoce i kolorze. Istnieją także odnośniki do innych informacji na stronie internetowej Lindab.

Aby ustawić system rynnowy we właściwym położeniu, należy skorzystać z parametrów *"Vertical Profile Offset" [Odsunięcie profilu w pionie]* i *"Horizontal Profile Offset" [Odsunięcie profilu w poziomie]*. Nasz system rynnowy ma wbudowane odsunięcie w poziomie równe 5 mm, aby akcesoria rynnowe pasowały do niego bez zbędnych modyfikacji.

Systemy rynnowe są standardowymi rodzinami komponentów Revit, co oznacza, że można je wczytać za pomocą narzędzia *"Load Family" [Wczytaj rodzinę]*. Dostępne typy dla każdego z systemów rynnowych podano w odpowiednich katalogach.

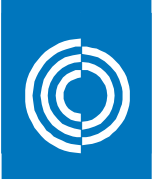

#### Przykład:

## **Aby dodać system rynnowy:**

- 1. Uruchom narzędzie "*Component > Place a Component" [Komponent > Umieść komponent]* znajdujący się w zakładce *"Architecture" [Architektura]* na wstążce.
- 2. Wybierz typ systemu rynnowego na *"Properties" [Właściwości]*.
- 3. Wybierz z menu *"Modify > Place Component" [Modyfikuj > Umieść komponent]* opcję *"Place on Work Plane" [Umieść na płaszczyźnie roboczej]*.
- 4. Wybierz nową płaszczyznę roboczą, klikając "Placement Plane: > Pick..." *[Płaszczyzna umieszczenia > Wybierz...].*
- 5. Kliknij *"Pick a plane" [Wybierz płaszczyznę]*, a następnie *"OK"*, aby wybrać nową płaszczyznę roboczą.
- 6. Wybierz pionową powierzchnię krawędzi dachu.
- 7. Kliknij w punkcie początkowym i końcowym systemu rynnowego, w dowolnym miejscu wzdłuż górnej krawędzi fasady dachu - zawsze poruszaj się od lewej do prawej.
- 8. Wybierz system rynnowy, aby ustawić jego położenie, korzystając z parametrów *"Vertical Profile Offset" [Odsunięcie profilu w pionie]* i *"Horizontal Profile Offset" [Odsunięcie profilu w poziomie]*.

### **Aby dodać do rynny zamknięcia:**

1. Wybierz rynnę.

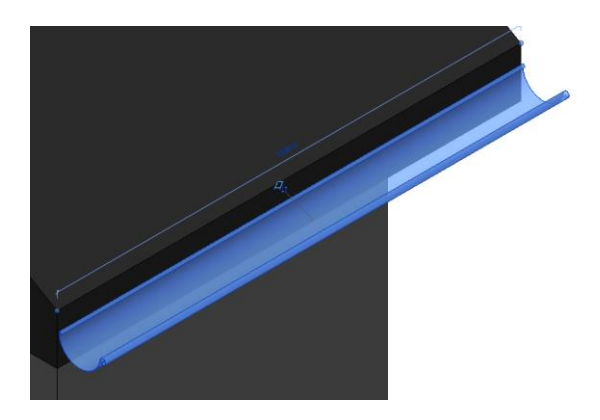

2. Skonfiguruj parametry jak poniżej:

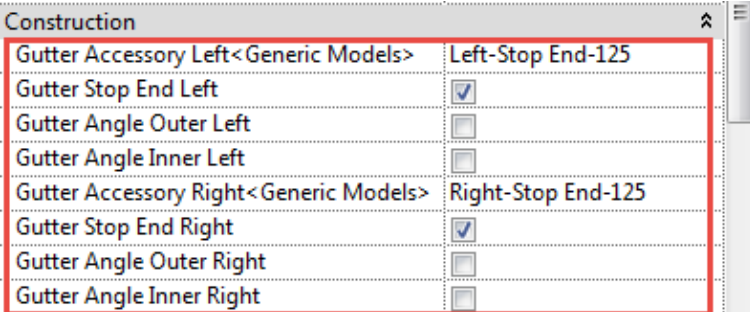

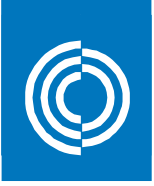

3. Uzyskujemy rynnę z zamknięciami

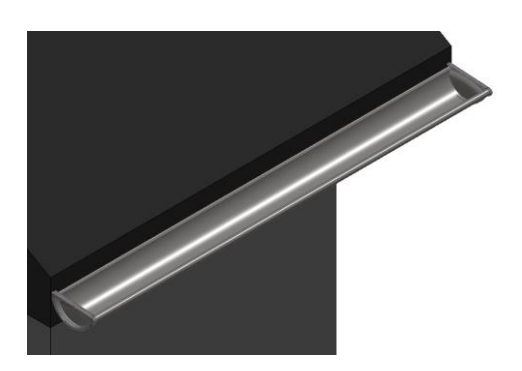

## **Aby skonfigurować zewnętrzny narożnik rynny:**

1. Wybierz rynnę z lewej strony narożnika zewnętrznego.

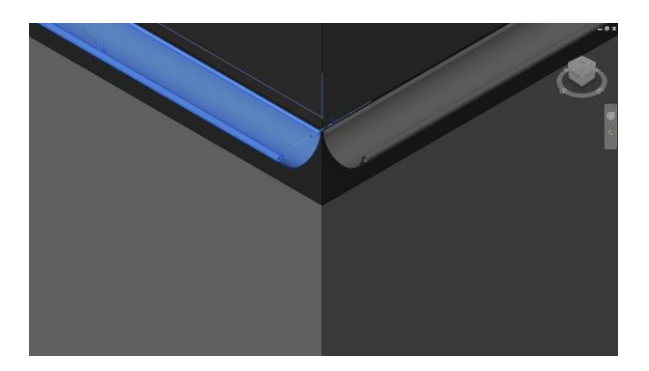

2. Skonfiguruj parametry jak poniżej:

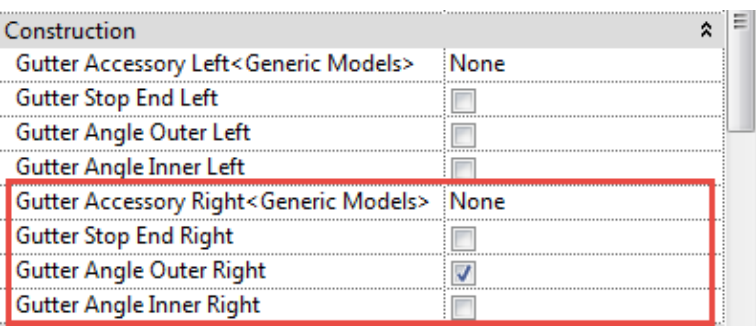

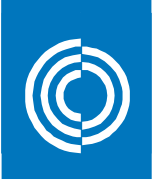

3. Wybierz rynnę z prawej strony narożnika zewnętrznego

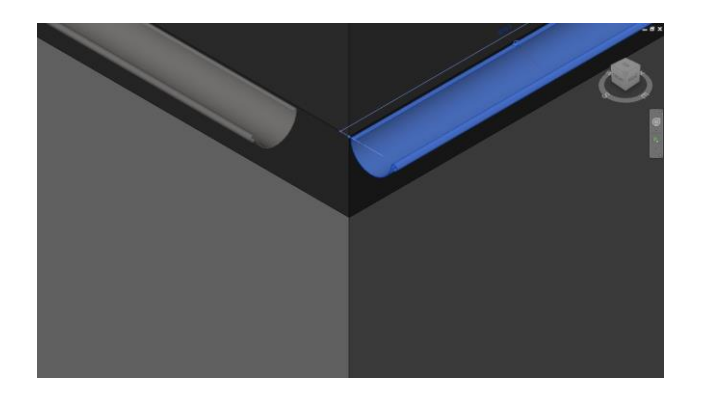

4. Skonfiguruj parametry jak poniżej:

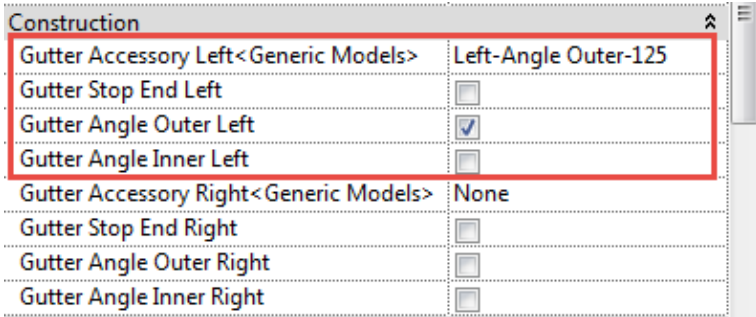

5. Uzyskujemy narożnik zewnętrzny rynny

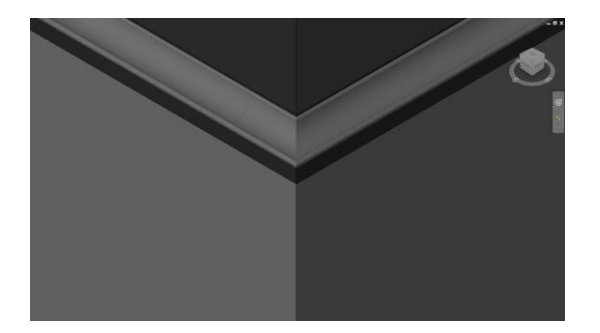

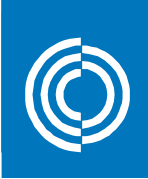

## **Aby skonfigurować wewnętrzny narożnik rynny**

1. Wybierz rynnę z lewej strony narożnika wewnętrznego.

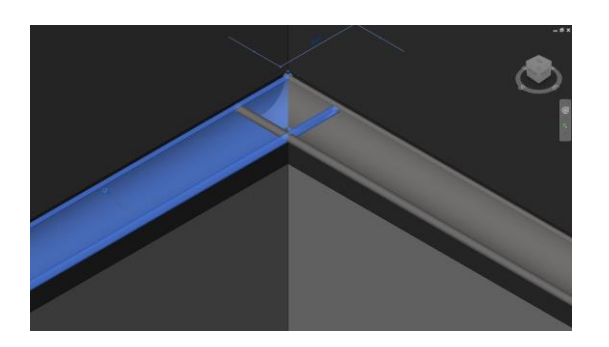

2. Skonfiguruj parametry jak poniżej:

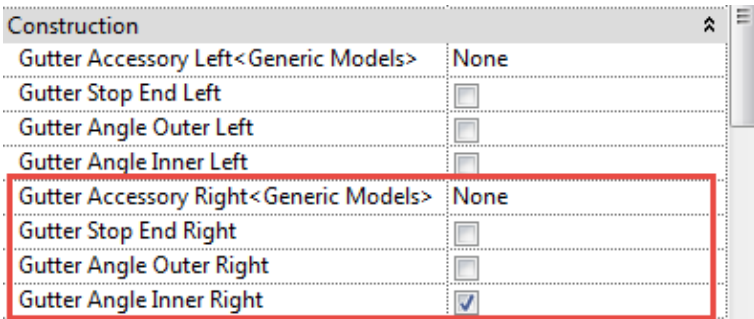

3. Wybierz rynnę z prawej strony narożnika wewnętrznego.

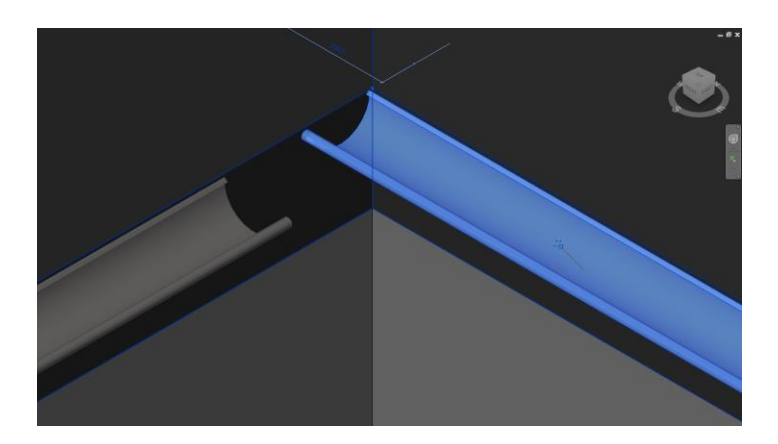

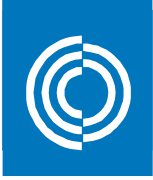

4. Skonfiguruj parametry jak poniżej:

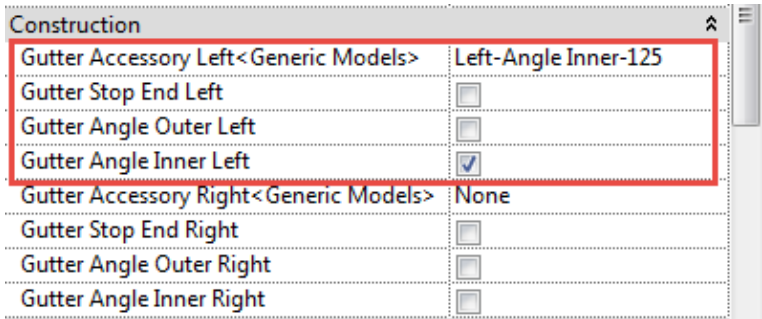

5. Uzyskujemy narożnik wewnętrzny rynny

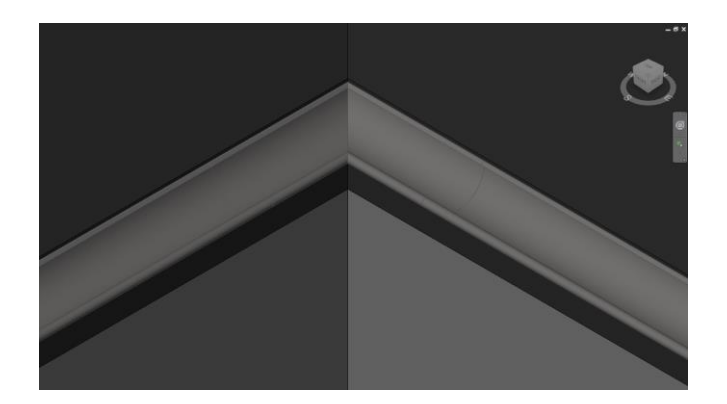

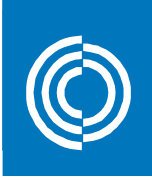

# <span id="page-10-0"></span>**3. Systemy rur spustowych**

Ten pakiet zawiera systemu rur spustowych obejmujące wszystkie elementy między wpustem rynnowym i dostępnymi zakończeniami na dole rury spustowej. Dostępne zakończenia to wylewki, czyszczaki, czyszczaki samoczyszczące i końcówki odpływu. Są to elementy, które można wykorzystać, aby zbudować system odprowadzania wody deszczowej poprawnie i według specyfikacji.

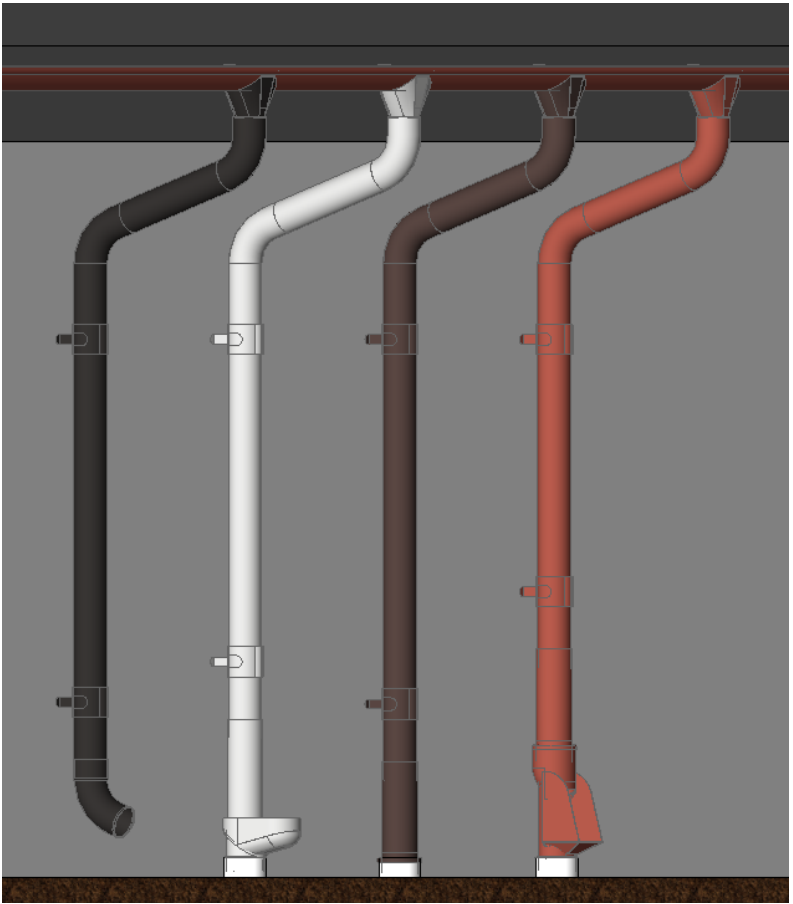

Kategoria rodziny w 3D: Model ogólny oparty na powierzchniach

Podkategoria w 3D: System rur spustowych

Dostępne są następujące systemy rur spustowych:

- System rur spustowych 100/75
- System rur spustowych 100/87
- System rur spustowych 125/75
- System rur spustowych 125/87
- System rur spustowych 125/100
- System rur spustowych 150/87
- System rur spustowych 150/100
- System rur spustowych 150/120

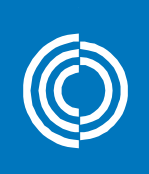

- System rur spustowych 190/100
- System rur spustowych 190/120

Systemy rur spustowych opisuje zestaw parametrów informujących o jakości materiału, powłoce i kolorze. Istnieją także odnośniki parametryczne do innych cennych informacji na stronie internetowej Lindab.

Aby ustawić system rur spustowych we właściwym położeniu, należy skorzystać z parametrów *"Vertical Profile Offset" [Odsunięcie profilu w pionie]* i *"Horizontal Profile Offset" [Odsunięcie profilu w poziomie]*. Nasz system rur spustowych ma wbudowane odsunięcie w poziomie równe 5 mm, aby pasował do rynien bez konieczności modyfikacji.

Systemy rur spustowych są standardowymi rodzinami komponentów Revit, co oznacza, że można je wczytać za pomocą narzędzia *"Load Family" [Wczytaj rodzinę]*. Dostępne typy dla każdego z tych systemów rur spustowych podano w odpowiednich katalogach.

### Przykład:

Aby dodać system rur spustowych:

- 1. Uruchom narzędzie "*Component > Place a Component" [Komponent > Umieść komponent]* znajdujące się w zakładce *"Architecture" [Architektura]* na wstążce.
- 2. Wybierz typ systemu rur spustowych na palecie *"Properties" [Właściwości]*.
- 3. Wybierz z menu *"Modify > Place Component" [Modyfikuj > Umieść komponent]*  opcję *"Place on Work Plane" [Umieść na płaszczyźnie roboczej]*.
- 4. Wybierz nową płaszczyznę roboczą, klikając *"Placement Plane: > Pick... " [Płaszczyzna umieszczenia > Wybierz...].*
- 5. Kliknij *"Pick a plane" [Wybierz płaszczyznę]*, a następnie *"OK"*, aby wybrać nową płaszczyznę roboczą.
- 6. Wybierz pionową powierzchnię krawędzi dachu.
- 7. Umieść wpust rynnowy gdzieś wzdłuż górnej krawędzi fasady dachu i kliknij na niego.

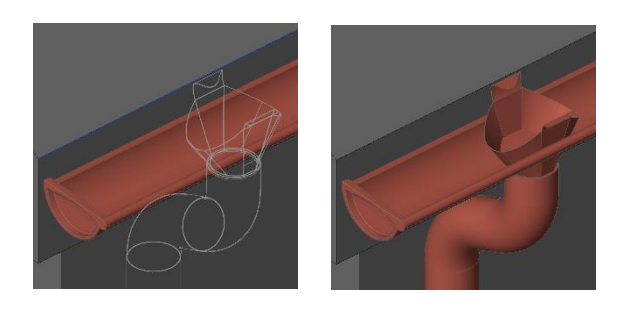

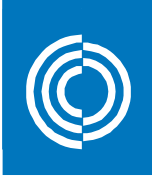

 8. Ustaw go tak, aby pasował do rynny, korzystając z parametrów *"Vertical Profile Offset" [Odsunięcie profilu w pionie]* i *"Horizontal Profile Offset" [Odsunięcie profilu w poziomie]*.

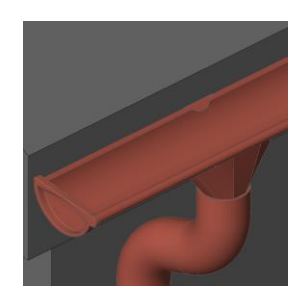

9. Dokonaj końcowego ustawienia systemu rynnowego, zmieniając dowolny spośród dostępnych parametrów

## Construction [Konstrukcja]

Zaznaczając jedną z czterech poniższych opcji, aby wybrać element na dole rury spustowej:

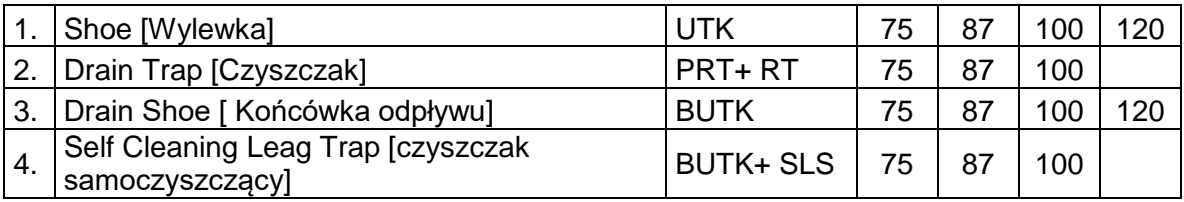

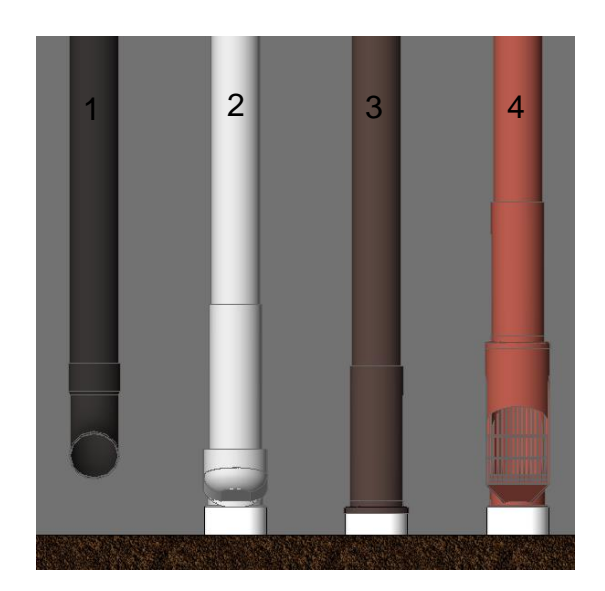

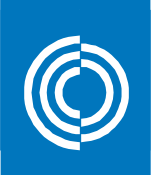

## Graphics [Grafika]

 $\checkmark$  Show Pipe Holders [Pokaż rurhaki] Włącza i wyłącza widoczność rurhaków.

#### Dimensions [Wymiary]

- $\checkmark$  Vertical Profile Offset [Odsuniecie profilu w pionie] Parametr ten pozwala odsunąć cały system w pionie.
- $\checkmark$  Horizontal Profile Offset [Odsunięcie profilu w poziomie] Parametr ten pozwala odsunąć cały system w poziomie.
- $\checkmark$  Nozzle Length [Długość wpustu] Odległość między wpustem rynnowym i pierwszym kolankiem. Ustawienie tego parametru na wartość powyżej 0 skutkuje dodaniem pośredniego elementu rurowego między wpustem i pierwszym kolankiem. Parametr ten jest nieaktywny, gdy wartość *"Roof Overhang" [okap dachu]* ustawiona jest na 0. Wartość ta wpływa na parametr *"Intermediate Pipe Length 1" [Długość rury pośredniej 1]*.

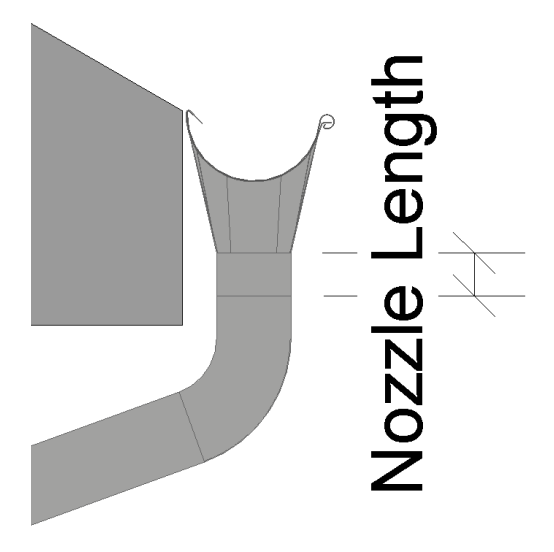

 $\checkmark$  Roof overhang [Okap dachu]: Aktualny okap dachu. Wartość ustawić można na 0 lub na odległość równą lub większą wartościom podanym w tabeli:

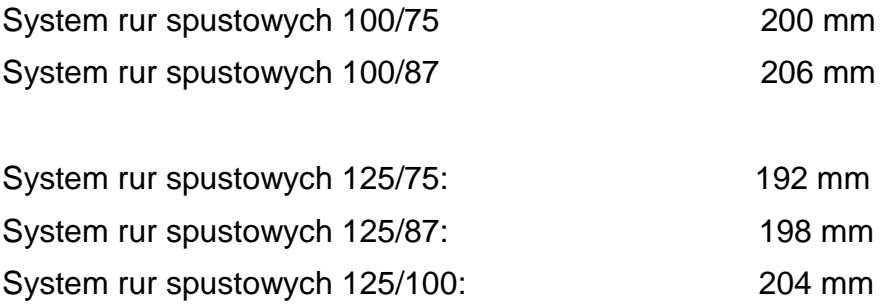

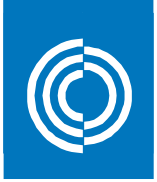

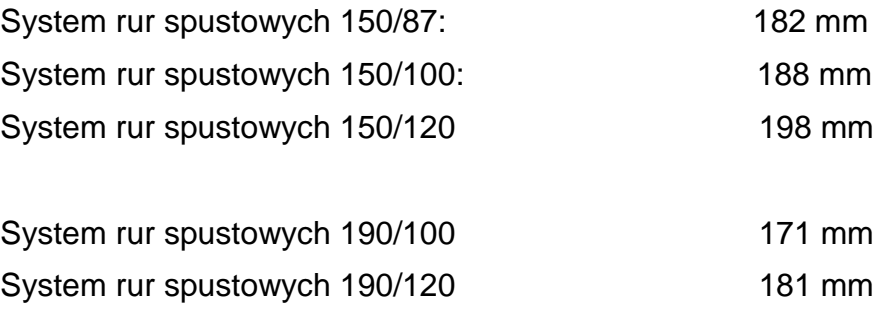

Wartość ta wpływa na parametr "Intermediate Pipe Length 2" [Długość rury pośredniej 2].

 Downpipe System Height [Wysokość rur spustowych]: Pełna wysokość rur, od góry do dołu. Parametr ustawić można ręcznie, ale skuteczniejsze jest uzyskanie poprawnego rozmiaru poprzez rozciągnięcie systemu. Można tego dokonać w dowolnym widoku bocznym, korzystając z uchwytów do rozciągania.

Jeśli wskutek takiego rozciągania lub edycji parametr długości rury spustowej stanie się mniejszy niż 500 mm, w niewłaściwym położeniu ustawią się ostatecznie rurhaki (ze względu na swoje ograniczenia). Dlatego też należy zawsze utrzymywać długość rury spustowej powyżej 500 mm.

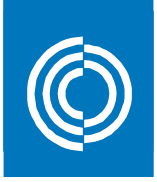

# <span id="page-15-0"></span>**4. Rynny**

Ten pakiet obejmuje 46 typów rynien, które są zawarte w pliku Revit o nazwie *"Lindab\_Gutter\_System\_Family\_Types.rvt"*. Typ rynny definiowany jest poprzez profil i materiał. Rynnę można wstawić, korzystając z wbudowanego narzędzia *"Roof: Gutter" [Dach: Rynna]*.

Dostępne są 3 wymiary rynien:

- 100 mm, 11 dostępnych typów. Przykład: Lindab R 100 Magestic
- 125 mm, 12 dostępnych typów. Przykład: Lindab\_R\_125\_Magestic
- 150 mm, 12 dostępnych typów. Przykład: Lindab\_R\_150\_Magestic

Symbol produktu dla rynien Lindab to "R".

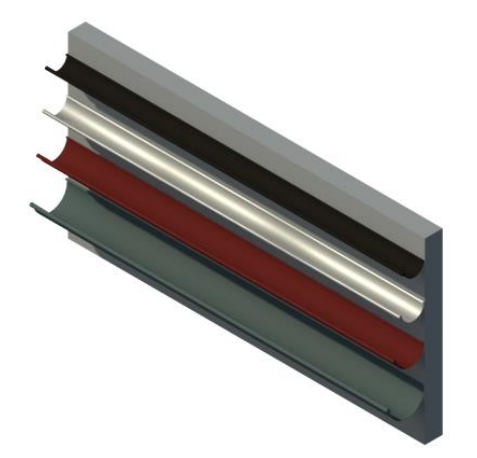

 Rynny opisują parametry informujące o jakości materiału, powłoce i kolorze. Istnieją także odnośniki parametryczne do innych informacji na stronie inter netowej Lindab.

 Aby ustawić rynnę we właściwym położeniu, należy skorzystać z parametrów *"Vertical Profile Offset" [Odsunięcie profilu w pionie]* i *"Horizontal Profile Offset" [Odsunięcie profilu w poziomie*]. Nasze rynny mają wbudowane odsunięcie w Poziomie równe 5 mm, aby od razu pasowały do haków fasady i krokwi, bez modyfikacji.

Rynny w oprogramowaniu Revit klasyfikowane są jako rodziny systemowe, co oznacza, że nie można ich dodać do projektu, korzystając z narzędzia *"Load Family" [Wczytaj rodzinę]*. Najprostszym sposobem dodania rynny do projektu jest skopiowanie z pliku źródłowego i wklejenie do pliku docelowego. W środowisku Revit rynny dodawać można, korzystając z wbudowanego narzędzia *"Roof: Gutter" [Dach: Rynna]*.

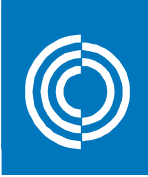

## <span id="page-16-0"></span>**5. Akcesoria rynnowe**

Ten pakiet zawiera rodzaje haków rynnowych, łączników i zamknięć.

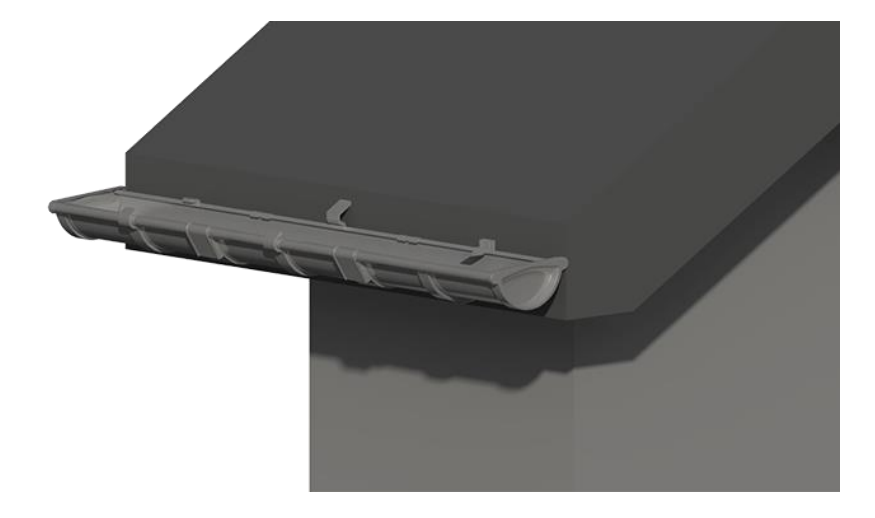

## **Haki rynnowe w 2D i 3D:**

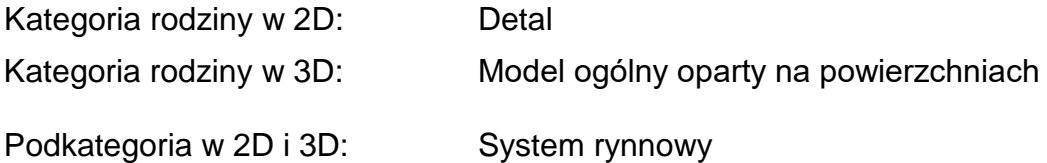

### **Dostępne są następujące haki rynnowe:**

- KFK 100 Hak doczołowy
- KFK 125 Hak doczołowy
- KFK 150 Hak doczołowy

Hak KFK nie ma dodatkowych parametrów.

- KFL 100 Hak dokrokwiowy
- KFL 125 Hak dokrokwiowy
- KFL 150 Hak dokrokwiowy

Hak KFL ma trzy dodatkowe parametry:

- $\checkmark$  Show Rafter Bracket Shaft [Pokaż hak dokrokwiowy] Włącza i wyłącza widoczność haka rynnowego.
- Height [Wysokość]: Ustawia wysokość pionowej części haka nad rynną.
- $\checkmark$  Roof Slope [Nachylenie dachu]: Ustawia nachylenie haka, aby pasował do aktualnego nachylenia dachu.

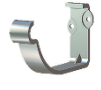

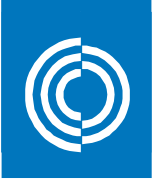

K33 190 Hak dokrokwiowy

Włącza i wyłącza widoczność haka rynnowego.

- $\checkmark$  Height [Wysokość]: Ustawia wysokość pionowej części haka nad rynną.
- $\checkmark$  Roof Slope [Nachylenie dachu]: Ustawia nachylenie haka, aby pasował do aktualnego nachylenia dachu.
- KLK 100 Hak doczołowy regulowany
- KLK 125 Hak doczołowy regulowany
- KLK 150 Hak doczołowy regulowany

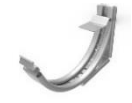

Hak KLK ma jeden dodatkowy parametr:

 $\checkmark$  Nachylenie dachu: Regulacja nachylenia haka, aby dopasować kąta połaci.

Hak KLK potrzebuje 9 mm poziomy przesuw od połaci.

- K16 100 Hak dokrokwiowy
- K16 125 Hak dokrokwiowy
- K16 150 Hak dokrokwiowy

Hak K16 ma trzy dodatkowe parametry:

- $\checkmark$  Show Rafter Bracket Shaft: [Pokaż krawędź krokwi] Toggle the visibility of the shaft On/Off. [Włącza widoczność…]
- $\checkmark$  Height: [Wysokość] Adjust the length of the vertical part of the bracket above the gutter. [Dostosowanie długości pionowej haka w części powyżej rynny]
- $\checkmark$  Roof Slope: [Nachylenie dachu] Adjust the slope of the shaft to fit the current roof slope. [Regulacja nachylenia ramienia haka tak, aby pasował do aktualnego nachylenia dachu]
- K11P 150 Zastosowanie haka rynnowego ściennego
- K11P nie ma dodatkowych parametrów.
- K11P potrzebuje 35 mm poziomu przesuw od połaci.

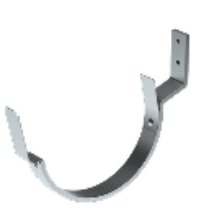

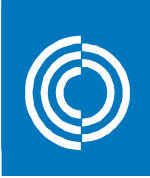

- KRD 125 Hak
- KRD nie ma dodatkowych parametrów.
- KRD hak potrzebuje 33 mm poziomego przesuwu.

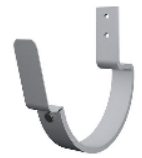

#### **Klamry łaczące:**

- RSKR 125 Klamra łącząca
- RSKR 150 Klamra łącząca
- RSKR łącznik nie ma dodatkowych parametrów.
- RSKR łącznik potrzebuje 4mm poziomego przesuwu.

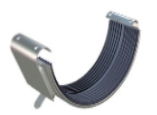

#### **Łączniki rynnowe:**

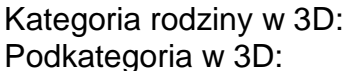

Model ogólny oparty na powierzchniach System rynnowy

Dostępne są następujące łączniki rynnowe:

- RSK 100
- RSK 125
- **RSK 150**

#### **Zamknięcia rynny:**

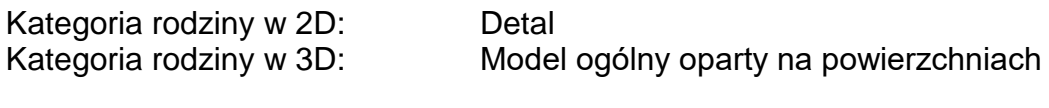

Podkategoria w 2D i 3D: System rynnowy

Dostępne są następujące zamknięcia rynny:

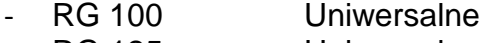

- RG 125 Uniwersalne
- RG 150 Uniwersalne
- RGV 190 Lewe
- RGH 190 Prawe

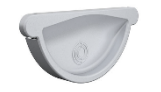

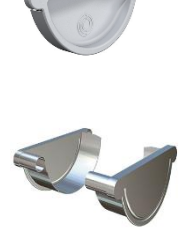

 Akcesoria rynnowe opisuje zestaw parametrów informujących o jakości mate riału, powłoce i kolorze. Istnieją także odnośniki do innych informacji na stronie internetowej Lindab.

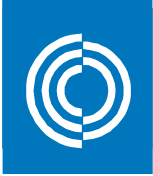

Aby ustawić akcesoria rynnowe we właściwym położeniu, należy skorzystać z parametrów *"Vertical Profile Offset" [Odsunięcie profilu w pionie]* i *"Horizontal Profile Offset" [Odsunięcie profilu w poziomie]*. Nasze akcesoria rynnowe mają wbudowane odsunięcie w poziomie równe 5 mm, aby pasowały do rynien bez konieczności modyfikacji.

Akcesoria rynnowe są standardowymi rodzinami komponentów Revit, co oznacza, że można je wczytać za pomocą narzędzia *"Load Family" [Wczytaj rodzinę]*. Dostępne typy dla każdego z tych akcesoriów rynnowych podano w odpowiednich katalogach.

### Przykład:

Aby wstawić zamknięcie rynny 3D po lewej stronie rynny:

- 1. Uruchom narzędzie "*Component > Place a Component" [Komponent > Umieść komponent]* znajdujące się w zakładce *"Architecture" [Architektura]* na wstążce i wybierz typ zamknięcia z palety *"Properties" [Właściwości]*.
- 2. Umieść zamknięcie w lewym górnym rogu fasady dachu i kliknij na nie.

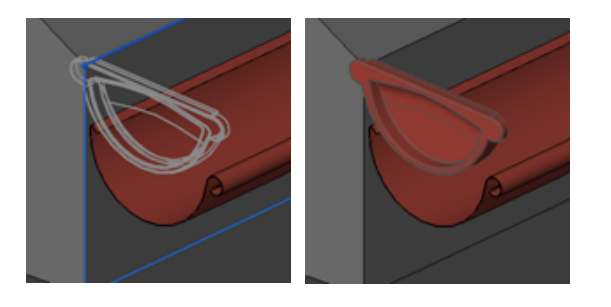

3. Ustaw je tak, aby pasowało do rynny, korzystając z parametrów "Vertical *Profile Offset" [Odsunięcie profilu w pionie*] i *"Horizontal Profile Offset" [Odsunięcie profilu w poziomie].*

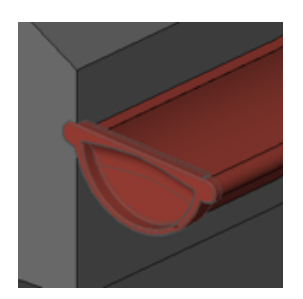

Jeśli zamknięcie ma zostać wstawione po prawej stronie rynny, należy wybrać je i po wstawieniu wcisnąć spację, aby otrzymać odbicie lustrzane. Haki i łączniki są symetryczne, a więc nie jest konieczne dla nich wykonywanie operacji odbicia lustrzanego.

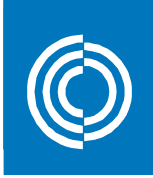

## <span id="page-20-0"></span>**6. Dane techniczne**

Wszystkie elementy, które są dostępne w 3D w rozdziałach 2, 3 i 5 niniejszego dokumentu można opisać, korzystając ze standardowych tabel Revit.

W każdej rodzinie istnieje jeden lub więcej parametrów współdzielonych, które dostępne są w zakładce *"Data" [Dane]*.

Ich nazwy zaczynają się od ilości lub długości i kończą kodem produktu.

Dodając parametry do tabeli Revit, uzyskujemy dane techniczne systemu rynnowego.

Przykład:

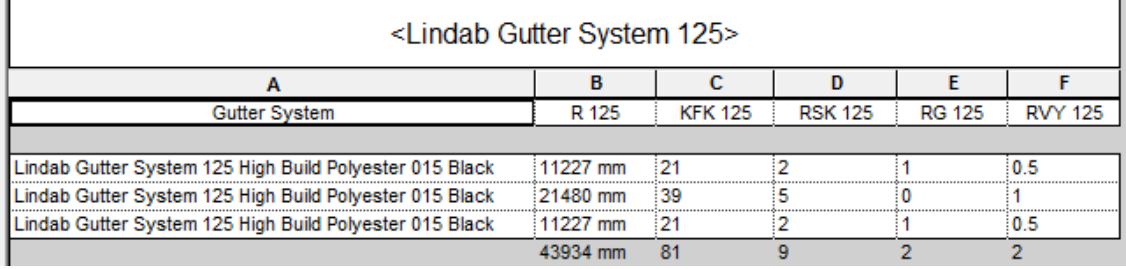

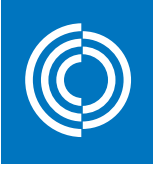

# **Good Thinking**

**W Lindab**, we wszystkim co robimy, kierujemy się filozofią Good Thinking. Misją, jaką sobie wyznaczyliśmy, jest tworzenie zdrowego klimatu wewnętrznego, a także upraszczanie budowy zrównoważonych budynków. Osiągamy to dzięki projektowaniu innowacyjnych, łatwych w użyciu produktów oraz wysokiej dostępności i logistyce. Pracujemy również nad sposobami ograniczenia naszego wpływu na środowisko naturalne. W tym celu opracowujemy metody pozwalające na zminimalizowanie energii wykorzystywanej podczas produkcji i negatywnego wpływu naszych rozwiązań na środowisko. Do wytwarzania naszych produktów używamy stali, którą można w nieskończoność poddawać recyklingowi bez utraty jej właściwości. Oznacza to niższe emisje dwutlenku węgla do atmosfery i mniej zmarnowanej energii.

#### **We simplify construction**

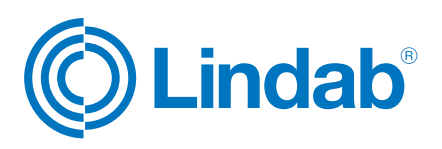